# LDSYStems [LD]

USER´S MANUAL / BEDIENUNGSANLEITUNG / MANUEL D´UTILISATION / MANUAL DE USUARIO / INSTRUKCJA OBSŁUGI / MANUALE D´USO

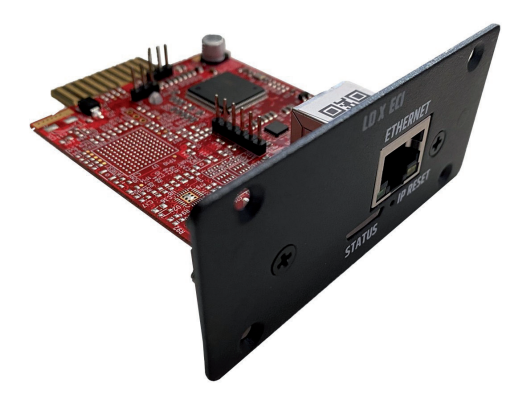

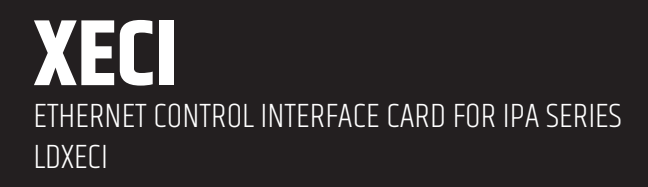

# **CONTENTS / INHALTSVERZEICHNIS / CONTENU / CONTENIDO / TREŚĆ / CONTENUTO**

### **[ENGLISH](#page-3-0)**

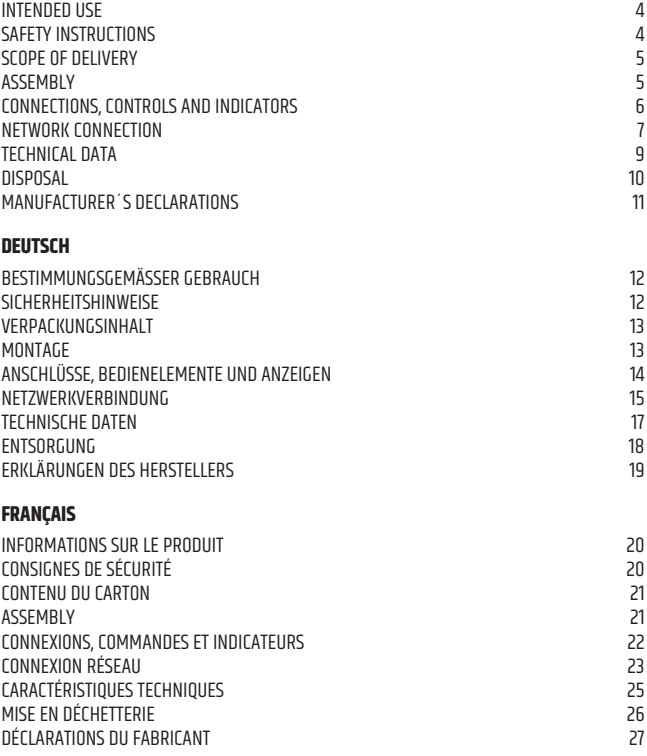

### **[ESPAÑOL](#page-27-0)**

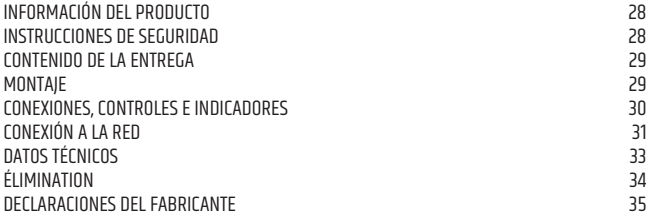

### **[POLSKI](#page-35-0)**

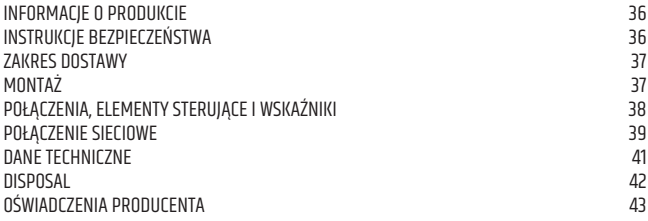

### **[ITALIANO](#page-43-0)**

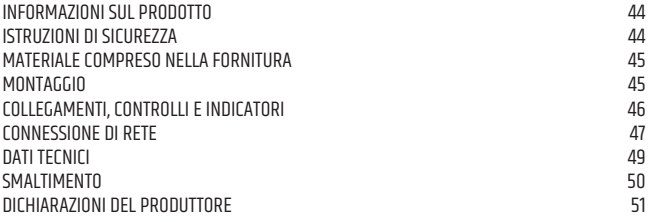

# **[DEUTSCH](#page-11-1)**

# <span id="page-3-0"></span>**[FRANÇAIS](#page-19-1) [ESPAÑOL](#page-27-1) ESPAÑOL [ENGLISH](#page-3-1)E ENGLISHE ENGLISHE ENGLISHE ENGLISHE ENGLISHE ENGLISHE ENGLISHE ENGLISHE ENGLISHE ENGLISHE**

# **POLSKI**

**[ITALIANO](#page-43-1) [POLSKI](#page-35-1)**

# <span id="page-3-1"></span>**ENGLISH**

Expansion module with Ethernet control interface for LD IPA installation power amplifiers.

# **INTENDED USE**

This item is a product-specific accessory that is only intended for use with the LD Systems IPA installation power amplifier. These assembly instructions do not replace the operating instructions for the associated product. Always read the relevant operating instructions first. This accessory does not affect the intended use of the associated product. Observe the safety instructions in the operating instructions for the associated product! The technical data shown in the operating instructions can change in connection with this accessory item.

# **SAFETY INSTRUCTIONS**

- 1. Please read these instructions carefully.
- 2. Keep all information and instructions in a safe place.
- 3. Follow the instructions.
- 4. Only use the accessories in the manner intended.

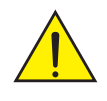

**CAUTION:** The installation of the expansion module may only be carried out by qualified personnel. If you are not qualified to do so, do not attempt to install the extension module yourself, but use the help of professional companies! Make sure that no foreign bodies get into the housing!

**DANGER:** KEEP AWAY FROM CHILDREN! THE PRODUCT CONTAINS SMALL PARTS THAT CAN BE SWALLOWED AND PACKAGING MATERIAL THAT CAN BE SWALLOWED! PLASTIC BAGS MUST BE KEPT OUT OF REACH OF CHILDREN!

# <span id="page-4-0"></span>**SCOPE OF DELIVERY**

Remove the product from the packaging and remove all packaging material. Please check that the delivery is complete and intact and please notify your distributor immediately after purchase if the delivery is not complete or damaged. The scope of delivery of the product includes:

- 1x XECI extension module
- Assembly instructions

# **ASSEMBLY**

- 1. Disconnect the power amplifier completely from the mains (pull out the mains plug)!
- 2. Loosen and remove the four screws from the cover of the expansion slot using a suitable tool (see markings in the illustration). Keep the cover for later conversion.
- 3. Slide the expansion module into the expansion slot, making sure that the contact strip of the module slides correctly into the connection strip of the power amplifier. Asymmetrically mounted guide pins on the module's plate ensure that the module cannot be installed the wrong way round **A**
- 4. Now screw the module to the power amplifier housing using the screws previously loosened from the expansion slot cover.

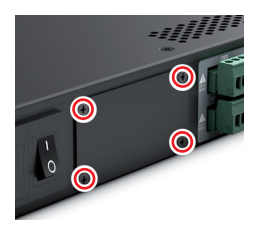

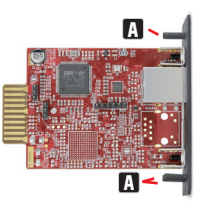

**[DEUTSCH](#page-11-1)** 

# <span id="page-5-0"></span>**CONNECTIONS, CONTROLS AND INDICATORS**

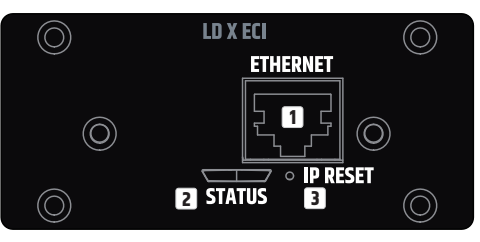

### **1 ETHERNET**

Ethernet interface for controlling the installation amplifier via the free QUESTRA software.

# **22 STATUS**

The status LED provides information about the internal integration between the card and the main board in the IPA power amplifier (firmware compatibility, internal communication problems):

- White flashing during start-up. The unit is loading the data for IPA.
- Permanently white: The network stack in the card is ready The IP settings have been configured properly.
- Permanent red Firmware is not compatible with motherboard, problems with network stack.
- White flashing (slow/fast) during IP reset procedure.

# **3 IP RESET**

Long press activates the IP reset procedure. Initially, the status LED flashes slowly in white and when the button is pressed for 5 seconds, the status LED flashes quickly to indicate that the IP reset procedure will be carried out after the button is released. The device will obtain the default IP address, which is 192.168.0.192 with a subnet mask of 255.255.255.0.

Activating DHCP Mode: To switch to DHCP mode, follow these steps with the unit powered ON: press the IP Reset button 5 times within a 10-second window. This action will change the network settings from the default static-IP mode to DHCP mode. In DHCP mode, the unit obtains an IP address from a connected DHCP server on the network. If no DHCP server is available on the network, the unit will acquire an APIPA IP address, which falls within the range of 169.254.0.1 to

<span id="page-6-0"></span>169.254.255.254, along with a subnet mask of 255.255.0.0. After the 5th press, the unit will initiate a reboot, during which the status LED will begin to flash slowly. Once the booting process is finished and the IP settings have been applied properly, the status LED will light up permanently in white.

# **NETWORK CONNECTION**

LD Systems' XECI module enables remote control of compatible devices, such as IPA series amplifiers, over the network. Once the XECI module is built into a device, it can be connected to a network infrastructure and controlled via a computer running LD Systems QUESTRA software.

### **PREREQUISITES FOR OPERATION**

- Computer with QUESTRA software installed
- Network interface (router, switch) with activated multicast traffic to enable device discovery process in QUESTRA software via mDNS protocol (It is recommended to activate IGMP protocol for proper multicast traffic management).
- Ethernet cable. Use a standard RJ45 Ethernet cable (Cat 5e or better) for all wired connections.

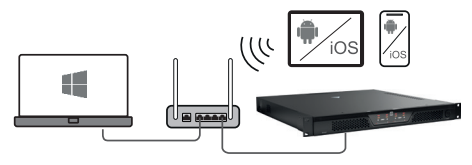

### **FIRST STEPS**

The XECI modules are delivered with a pre-configured static IP address (192.168.0.192) as standard. To be able to recognise the unit with the Questra software, please make sure that the IP settings of the computer on which the Questra software is installed are configured in the same network range as the XECI modules. See notes below.

- **• IP range :** 192.168.0.X/24 (where X can be any value between 1 and 254, except 192 which is already used by default by the XECI modules)
- **• Network mask :** 255.255.255.0

**HSTPNE** 

Once a device with a XECI module is connected to a network and switched on, it will appear under the **AVAILABLE DEVICES** section in the **ADD DEVICES** field on the left. Please note that multicast traffic must be enabled in the switch/router for the device to be detected.

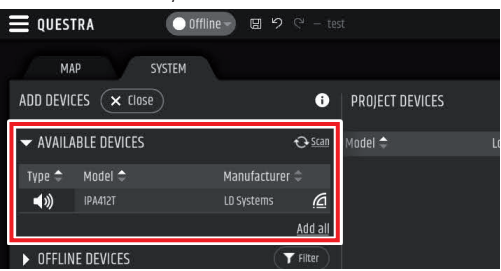

Drag and drop the device into the **PROJECT DEVICES** area to be able to configure it. Then click the **Offline** button at the top of the screen and select **Download**  from Devices and connect to connect to the device.

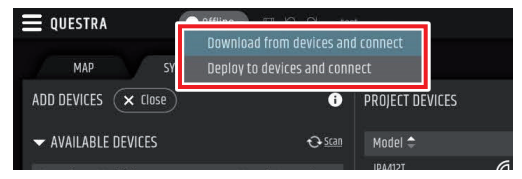

Once the unit is online, click on the unit in the **PROJECT DEVICES** list and select the **SETTINGS** menu on the right to go directly to the settings menu and change the IP settings of the unit. For more details about the complete unit configuration with the QUESTRA software, please download the latest version from the LD Systems website (www.ld-systems.com) to your computer and read the user manual.

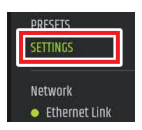

**[DEUTSCH](#page-11-1)**

# **9**

The Questra software not only enables comprehensive configuration of compatible devices, such as IPA Series amplifiers, but also provides integration capabilities for third-party remote control units and allows users to create their own custom control panels that can be controlled via the Questra remote control apps available for iOS, Android, Windows and MAC OS.

Please download the latest version of the QUESTRA software from the LD Systems website (www.ld-systems.com) to your computer, check the system requirements for the software and follow the software instructions to start configuring a unit.

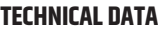

<span id="page-8-0"></span>**QUESTRA SOFTWARE**

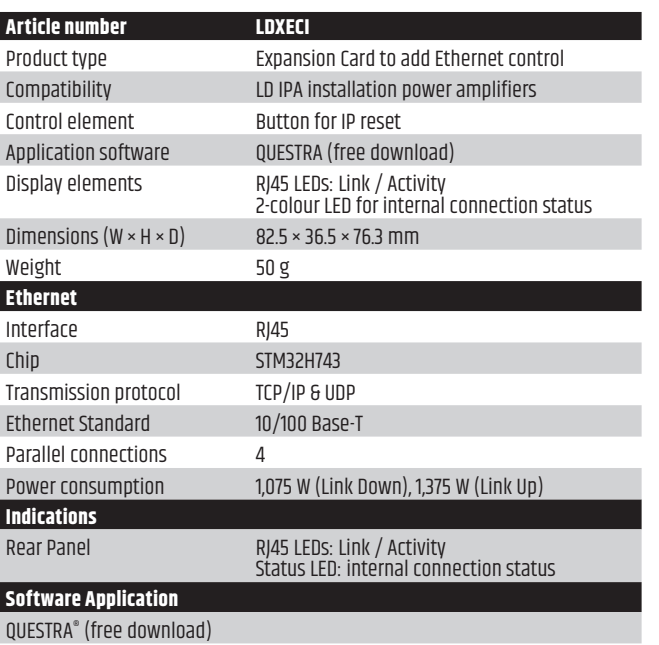

ENGLISH

# <span id="page-9-0"></span>**DISPOSAL**

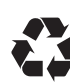

### **PACKAGING :**

- 1. Packaging can be disposed of via the usual waste disposal channels.
- 2. Please separate the packaging according to the waste disposal and materials regulations in your country.

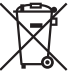

### **DEVICE :**

- 1. This device is subject to the European Directive on Waste Electrical and Electronic Equipment in its applicable version. WEEE Directive-Waste Electrical and Electronical Equipment. Old devices and batteries do not belong in household waste. The old device or batteries must be disposed of via an approved waste disposal service or a municipal waste disposal facility. Follow the directives in your country!
- 2. Follow the disposal laws in your country.
- 3. As a private customer, you can obtain information on environmentally friendly disposal options from the retailer from whom you purchased the product or from the relevant regional authorities.

# <span id="page-10-0"></span>**MANUFACTURED'S DECLARATIONS**

### **MANUFACTURER'S WARRANTY & LIMITATION OF LIABILITY**

Adam Hall GmbH, Adam-Hall-Str. 1, 61267 Neu Anspach, Germany E-mail Info@adamhall.com / +49 (0)6081 / 9419-0. Our current warranty conditions and limitation of liability can be found at: https://cdn-shop.adamhall.com/media/pdf/MANUFACTURERS-DECLARATIONS\_LD\_SYSTEMS.pdf. Contact your distribution partner for service.

### **UKCA-CONFORMITY**

Hereby, Adam Hall Ltd. declares that this product meets the following guidelines (where applicable) Electrical Equipment (Safety) Regulations 2016 Electromagnetic Compatibility Regulations 2016 (SI 2016/1091) The Restriction of the Use of Certain Hazardous Substances in Electrical and Electronic Equipment Regulation 2012 (SI 2012/3032) Radio Equipment Regulations 201 7(SI 2016/2015)

### **UKCA-DECLARATION OF CONFORMITY**

Products that are subject to Electrical Equipment(Safety)Regulation 2016, EMC Regulation 2016 or RoHS Regulation can be requested at **info@adamhall.com**. Products that are subject to the Radio Equipments Regulations 2017 (SI2017/1206) can be downloaded from **www.adamhall.com/compliance/**.

### **CE CONFORMITY**

Adam Hall GmbH hereby confirm that this product meets the following guidelines (where applicable): Low-Voltage Directive (2014/35/EU) EMC Directive (2014/30/EU) RoHS (2011/65/EU) RED (2014/53/EU)

### **CE DECLARATION OF CONFORMITY**

Declarations of conformity for products subject to the LVD, EMC, RoHS Directive can be requested from **info@adamhall.com**.

Declarations of conformity for products subject to RED can be downloaded from www.adamhall.com/compliance/.

# **Misprints and errors as well as technical or other changes are reserved!**

# <span id="page-11-1"></span><span id="page-11-0"></span>**DEUTSCH**

Erweiterungsmodul mit Ethernet-Steuerungsschnittstelle für LD IPA Installationsendstufen.

# **BESTIMMUNGSGEMÄSSER GEBRAUCH**

Bei diesem Artikel handelt es sich um produktspezifisches Zubehör, das ausschließlich für die Verwendung zusammen mit dem LD Systems IPA Installationsendstufen vorgesehen ist. Diese Montageanleitung ersetzt nicht die Bedienungsanleitung des zugehörigen Produkts. Lesen Sie immer zuerst die entsprechende Bedienungsanleitung. Dieses Zubehör hat keinen Einfluss auf den bestimmungsgemäßen Gebrauch des zugehörigen Produkts. Beachten Sie die Sicherheitshinweise aus der Bedienungsanleitung des zugehörigen Produkts! Die in der Bedienungsanleitung ausgewiesenen technischen Daten können sich in Verbindung mit diesem Zubehörartikel verändern.

# **SICHERHEITSHINWEISE**

- 1. Lesen Sie diese Anleitung bitte sorgfältig durch.
- 2. Bewahren Sie alle Informationen und Anleitungen an einem sicheren Ort auf.
- 3. Befolgen Sie die Anweisungen.
- 4. Verwenden Sie das Zubehör nur in der dafür vorgesehenen Art und Weise.

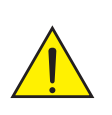

**VORSICHT:** Die Installation des Erweiterungsmoduls darf nur von qualifiziertem Personal durchgeführt werden. Wenn Sie dazu nicht qualifiziert sind, versuchen Sie nicht, das Erweiterungsmodul selbst zu installieren, sondern nehmen Sie die Hilfe professioneller Unternehmen in Anspruch! Achten Sie darauf, dass keine Fremdkörper in das Gehäuse gelangen!

**GEFAHR:** VON KINDERN FERNHALTEN! DAS PRODUKT ENTHÄLT VERSCHLUCKBARE KLEINTEILE UND VERSCHLUCKBARES VERPACKUNGSMATERIALLKUNSTSTOFFBEUTEL MÜSSEN AUSSER REICHWEITE VON KINDERN AUFBEWAHRT WERDEN!

# <span id="page-12-0"></span>**VERPACKUNGSINHALT**

Nehmen Sie das Produkt aus der Verpackung und entfernen Sie das gesamte Verpackungsmaterial. Bitte überprüfen Sie die Lieferung auf Vollständigkeit und Unversehrtheit und informieren Sie Ihren Händler sofort nach dem Kauf, wenn die Lieferung nicht vollständig oder beschädigt ist. Der Lieferumfang des Produkts umfasst:

- 1x XECI Erweiterungsmodul
- Montageanleitung

# **MONTAGE**

- 1. Trenne die Endstufe vollständig vom Netz (ziehe den Netzstecker)!
- 2. Lösen und entfernen Sie die vier Schrauben der Abdeckung des Erweiterungssteckplatzes mit einem geeigneten Werkzeug (siehe Markierungen in der Abbildung). Bewahren Sie den Deckel für eine spätere Umwandlung auf.
- 3. Schieben Sie das Erweiterungsmodul in den Erweiterungssteckplatz und achten Sie dabei darauf, dass die Kontaktleiste des Moduls richtig in die Anschlussleiste des Leistungsverstärkers gleitet. Asymmetrisch angebrachte Führungsstifte auf der Modulplatte sorgen dafür, dass das Modul nicht verkehrt herum eingebaut werden kann **A** .
- 4. Schrauben Sie nun das Modul mit den zuvor gelösten Schrauben von der Abdeckung des Erweiterungssteckplatzes an das Gehäuse der Endstufe.

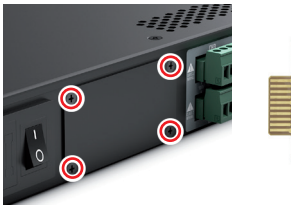

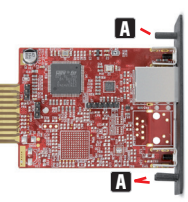

### **12 ETHERNET** Ethernet-Schnittstelle zur Steuerung des Installationsverstärkers über die kostenlose QUESTRA-Software.

**2 3TATUS 2** 

**1**

 $\overline{\circ}$  ip reset

**ETHERNET** 

<span id="page-13-0"></span>**ANSCHLÜSSE, BEDIENELEMENTE UND ANZEIGEN**

LD X ECI

# **22 STATUS**

Die Status-LED gibt Auskunft über die interne Integration zwischen der Karte und der Hauptplatine im IPA-Endverstärker (Firmware-Kompatibilität, interne Kommunikationsprobleme):

- Weißes Blinken während des Starts. Die Einheit lädt die Daten für IPA.
- Dauerhaft weiß: Der Netzwerkstack in der Karte ist bereit Die IP-Einstellungen wurden ordnungsgemäß konfiguriert.
- Dauerhaft rot Firmware ist nicht mit dem Motherboard kompatibel, Probleme mit dem Netzwerkstack.
- Weißes Blinken (langsam/schnell) während des IP-Reset-Vorgangs.

# **3 IP-RESET**

Langes Drücken aktiviert die IP-Reset-Prozedur. Zu Beginn blinkt die Status-LED langsam weiß und wenn Sie die Taste 5 Sekunden lang gedrückt halten, blinkt die Status-LED schnell, um anzuzeigen, dass der IP-Reset-Vorgang nach dem Loslassen der Taste durchgeführt wird. Das Gerät erhält die Standard-IP-Adresse 192.168.0.192 mit einer Subnetzmaske von 255.255.255.0.

Aktivieren des DHCP-Modus: Um in den DHCP-Modus zu wechseln, gehen Sie bei eingeschaltetem Gerät wie folgt vor: Drücken Sie die Taste "IP Reset" 5 Mal innerhalb eines 10-Sekunden-Fensters. Hiermit ändern Sie die Netzwerkeinstellungen vom Standardmodus (statische IP) in den DHCP-Modus. Im DHCP-Modus bezieht das Gerät eine IP-Adresse von einem angeschlossenen DHCP-Server im Netzwerk.

**[FRANÇAIS](#page-19-1)**

<span id="page-14-0"></span>Wenn im Netzwerk kein DHCP-Server verfügbar ist, erhält das Gerät eine APIPA-IP-Adresse, die im Bereich von 169.254.0.1 bis 169.254.255.254 liegt, sowie eine Subnetzmaske von 255.255.0.0. Nach der 5. Betätigung leitet das Gerät einen Neustart ein, währenddessen die Status-LED langsam blinkt. Sobald der Bootvorgang abgeschlossen ist und die IP-Einstellungen ordnungsgemäß übernommen wurden, leuchtet die Status-LED dauerhaft in Weiß.

# **NETZWERKVERBINDUNG**

Das XECI-Modul von LD Systems ermöglicht die Fernsteuerung kompatibler Geräte, wie z.B. Verstärker der IPA-Serie, über das Netzwerk. Sobald das XECI-Modul in ein Gerät eingebaut ist, kann es an eine Netzwerkinfrastruktur angeschlossen und über einen Computer mit der Software LD Systems QUESTRA gesteuert werden.

### **VORAUSSETZUNGEN FÜR DEN BETRIEB**

- Computer mit installierter QUESTRA-Software
- Netzwerkschnittstelle (Router, Switch) mit aktiviertem Multicast-Verkehr, um den Geräteerkennungsprozess in der QUESTRA-Software über das mDNS-Protokoll zu ermöglichen (es wird empfohlen, das IGMP-Protokoll für eine korrekte Verwaltung des Multicast-Verkehrs zu aktivieren).
- Ethernetkabel Verwenden Sie für alle kabelgebundenen Verbindungen ein standardmäßiges RJ45-Ethernet-Kabel (Cat 5e oder besser).

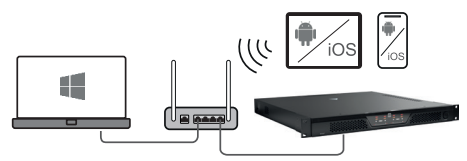

### **ERSTE SCHRITTE**

Die XECI-Module werden standardmäßig mit einer vorkonfigurierten statischen IP-Adresse (192.168.0.192) geliefert. Um das Gerät mit der Questra-Software erkennen zu können, stellen Sie bitte sicher, dass die IP-Einstellungen des Computers, auf dem die Questra-Software installiert ist, im gleichen Netzwerkbereich wie die XECI-Module konfiguriert sind. Siehe Anmerkungen unten.

- **• IP-Bereich :** 192.168.0.X/24 (wobei X ein beliebiger Wert zwischen 1 und 254 sein kann, außer 192, der von den XECI-Modulen bereits standardmäßig verwendet wird)
- **• Netzwerkmaske :** 255.255.255.0

**15**

**[DEUTSCH](#page-11-1)**

GLISH

**[FRANÇAIS](#page-19-1)**

**[ESPAÑOL](#page-27-1)**

**[ITALIANO](#page-43-1) [POLSKI](#page-35-1) [ENGLISH](#page-3-1)**

Sobald ein Gerät mit einem XECI-Modul mit einem Netzwerk an ein Netzwerk angeschlossen und eingeschaltet ist, erscheint es unter dem Abschnitt **AVAILABLE DEVICES** im Feld **ADD DEVICES** auf der linken Seite. Bitte beachten Sie, dass der Multicast-Verkehr im Switch/Router aktiviert sein muss, damit das Gerät erkannt werden kann.

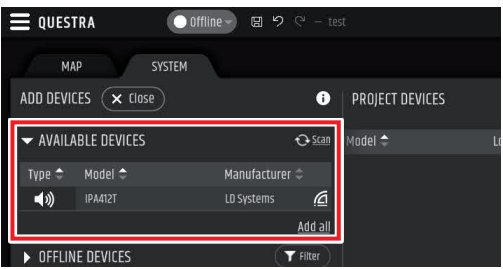

Ziehen Sie das Gerät per Drag & Drop in den Bereich **PROJECT DEVICES**, um es konfigurieren zu können. Klicken Sie dann auf die Schaltfläche **Offline** am oberen Rand des Bildschirms und wählen Sie **Download**

**from Devices and connect** , um dich mit dem Gerät zu verbinden.

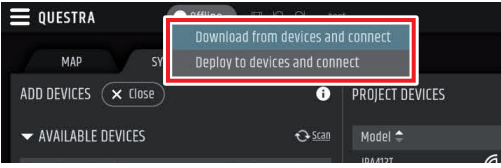

Sobald die Einheit online ist, klicken Sie auf die Einheit in der Liste **PROJECT DEVICES** und wählen Sie das Menü **SETTINGS** auf der rechten Seite,

um direkt zum Einstellungsmenü zu gelangen und die IP-Einstellungen der Einheit zu ändern. Für weitere Details über die vollständige Konfiguration der Einheit mit der QUESTRA Software, laden Sie bitte die neueste Version von der LD Systems Website [\(www.ld-systems.com\)](https://www.ld-systems.com) auf Ihren Computer herunter und lesen Sie das Benutzerhandbuch.

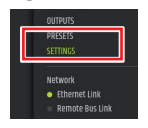

**[FRANÇAIS](#page-19-1)**

**[ESPAÑOL](#page-27-1)**

<span id="page-16-0"></span>Die Questra-Software ermöglicht nicht nur eine umfassende Konfiguration kompatibler Geräte, wie z. B. der Verstärker der IPA-Serie, sondern bietet auch Integrationsmöglichkeiten für Fernbedienungseinheiten von Drittanbietern und ermöglicht es Benutzern, ihre eigenen benutzerdefinierten Bedienfelder zu erstellen, die über die Questra-Fernbedienungs-Apps gesteuert werden können, die für iOS, Android, Windows und MAC OS verfügbar sind.

Bitte laden Sie die neueste Version der QUESTRA Software von der LD Systems Website ([www.ld-systems.com](https://www.ld-systems.com)) auf Ihren Computer herunter, überprüfen Sie die Systemanforderungen für die Software und folgen Sie den Anweisungen der Software, um mit der Konfiguration eines Geräts zu beginnen.

# **TECHNISCHE DATEN**

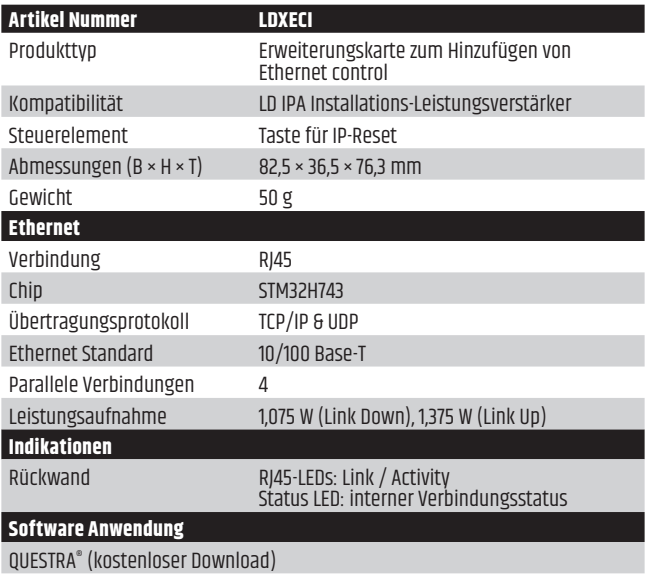

# <span id="page-17-0"></span>**ENTSORGUNG**

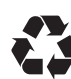

### **VERPACKUNG :**

- 1. Verpackungen können über die üblichen Entsorgungswege dem Wertstoffkreislauf zugeführt werden.
- 2. Bitte trennen Sie die Verpackung entsprechend der Entsorgungsgesetze und Wertstoffverordnungen in Ihrem Land.

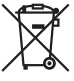

### **PRODUKT :**

- 1. Dieses Produkt unterliegt der europäischen Richtlinie für Elektround Elektronik-Altgeräte in der jeweils geltenden aktuellen Fassung. WEEE-Richtlinie Waste Electrical and Electronical Equipment. Altgeräte gehören nicht in den Hausmüll. Das Altgerät muss über einen zugelassenen Entsorgungsbetrieb oder eine kommunale Entsorgungseinrichtung entsorgt werden. Bitte beachten Sie geltende Vorschriften in Ihrem Land!
- 2. Beachten Sie alle in Ihrem Land geltenden Entsorgungsgesetze und Vorschriften.
- 3. Als Privatkunde erhalten Sie Informationen zu umweltfreundlichen Entsorgungsmöglichkeiten über den Händler, bei dem das Produkt erworben wurde, oder über die entsprechenden regionalen Behörden.

# <span id="page-18-0"></span>**ERKLÄRUNGEN DES HERSTELLERS**

### **HERSTELLERGARANTIE & HAFTUNGSBESCHRÄNKUNG**

Adam Hall GmbH, Adam-Hall-Str. 1, D-61267 Neu Anspach / E-Mail Info@adamhall.com / +49 (0)6081 / 9419-0.

Unsere aktuellen Garantiebedingungen und Haftungsbeschränkung finden Sie unter: https://cdn-shop.adamhall.com/media/pdf/MANUFACTURERS-DECLARATIONS\_LD\_SYSTEMS.pdf. Im Servicefall wenden Sie sich an Ihren Vertriebspartner.

### **CE-KONFORMITÄT**

Hiermit erklärt die Adam Hall GmbH, dass dieses Produkt folgender Richtlinie entspricht (soweit zutreffend). Niederspannungsrichtlinie (2014/35/EU) EMV-Richtlinie (2014/30/EU) RoHS (2011/65/EU) RED (2014/53/EU)

### **CE-KONFORMITÄTSERKLÄRUNG**

Konformitätserklärungen für Produkte, die der LVD, EMC, RoHS-Richtlinie unterliegen, können unter **info@adamhall.com** angefragt werden.

Konformitätserklärung für Produkte, die der RED-Richtlinie unterliegen, können unter **www.adamhall.com/compliance/** heruntergeladen werden.

### **Druckfehler und Irrtümer, sowie technische oder sonstige Änderungen sind vorbehalten!**

# <span id="page-19-1"></span><span id="page-19-0"></span>**FRANÇAIS**

Module d'extension avec interface de contrôle Ethernet pour les amplificateurs de puissance d'installation LD IPA.

# **INFORMATIONS SUR LE PRODUIT**

Cet article est un accessoire spécifique au produit, destiné à une utilisation exclusive avec les amplificateurs de puissance LD Systems de la série IPA. Ces instructions de montage ne remplacent pas les instructions d'utilisation du produit associé. Veuillez toujours lire d'abord le mode d'emploi correspondant. Cet accessoire n'affecte pas l'utilisation prévue du produit associé. Respectez les consignes de sécurité contenues dans le mode d'emploi du produit associé! Les caractéristiques techniques du produit associé, figurant dans son mode d'emploi, peuvent être modifiées dans le cadre d'une utilisation avec cet accessoire.

# **CONSIGNES DE SÉCURITÉ**

- 1. Lisez attentivement ces instructions.
- 2. Conservez toutes les informations et instructions dans un endroit sûr.
- 3. Respectez les instructions.
- 4. N'utilisez les accessoires que de la manière prévue.

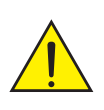

**AVERTISSEMENT:** L'installation du module d'extension ne doit être effectuée que par du personnel qualifié. Si vous n'êtes pas qualifié pour le faire, n'essayez pas d'installer le module d'extension vous-même, mais faites appel à une entreprise professionnelle. Veille à ce qu'aucun corps étranger ne pénètre dans le boîtier.

**DANGER:** MAINTENIR HORS DE LA PORTÉE DES ENFANTS ! LE PRODUIT CONTIENT DES PETITES PIÈCES ET DES MATÉRIAUX D'EMBALLAGE QUI PEUVENT ÊTRE AVALÉS! LES SACS EN PLASTIQUE DOIVENT ÊTRE TENUS HORS DE PORTÉE DES ENFANTS !

**POLSKI** 

# <span id="page-20-0"></span>**CONTENU DU CARTON**

Sortez le produit de l'emballage et retirez tout les matériaux d'emballage. Vérifiez que le carton de livraison est complet et intact ; dans le cas contraire, informez votre distributeur immédiatement après l'achat. Le carton de livraison du produit comprend :

- 1x module d'extension XECI
- Instructions de montage

# **ASSEMBLY**

- 1. Débranchez complètement l'amplificateur de puissance (retirez la fiche de la prise secteur).
- 2. Desserrez et retirez les quatre vis du couvercle de l'emplacement d'extension à l'aide d'un outil approprié (voir les repères sur l'illustration). Gardez le couvercle pour une conversion ultérieure.
- 3. Faites glisser le module d'extension dans le logement d'extension, en veillant à ce que la bande de contact du module glisse correctement dans la bande de connexion de l'amplificateur de puissance. Les broches de guidage montées de manière asymétrique sur la plaque du module garantissent que le module ne peut pas être installé dans le mauvais sens **A** .
- 4. Vissez ensuite le module au boîtier de l'amplificateur de puissance à l'aide des vis précédemment desserrées du couvercle de l'emplacement d'extension.

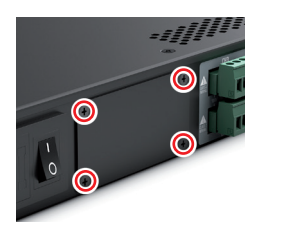

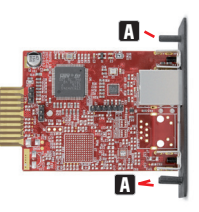

**[DEUTSCH](#page-11-1)** 

# <span id="page-21-0"></span>**CONNEXIONS, COMMANDES ET INDICATEURS**

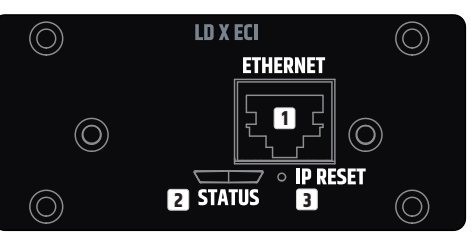

### **1 ETHERNET**

Interface Ethernet pour contrôler l'amplificateur d'installation via le logiciel gratuit QUESTRA.

### **2** STATUT

Le voyant LED de statut fournit des informations sur l'intégration interne entre la carte et la carte principale de l'amplificateur de puissance IPA (compatibilité du micrologiciel (firmware), problèmes de communication interne) :

- Blanc clignotant en cours de démarrage. L'appareil est en train de charger les données de l'IPA.
- Blanc fixe : La pile réseau de la carte est prête Les paramètres IP ont été configurés correctement.
- Rouge fixe : Le micrologiciel n'est pas compatible avec la carte mère, problèmes avec la pile réseau.
- Blanc clignotant (lent/rapide) pendant la procédure de réinitialisation de l'IP.

### **3 IP RESET**

Une pression longue active la procédure de réinitialisation IP. Au départ, le voyant d'état clignote lentement en blanc ; lorsque vous appuyez sur le bouton pendant 5 secondes, le voyant d'état clignote rapidement pour indiquer que la procédure de réinitialisation IP sera exécutée dès relâchement du bouton. L'appareil obtiendra l'adresse IP par défaut, à savoir 192.168.0.192 avec un masque de sous-réseau de 255.255.255.0.

Activation du mode DHCP : Pour passer en mode DHCP, lorsque l'appareil est sous tension, appuyez 5 fois sur le bouton IP Reset dans un délai de 10 secondes. Cette procédure fait passer les paramètres réseau du mode IP statique par

<span id="page-22-0"></span>défaut au mode DHCP. En mode DHCP, l'appareil obtient une adresse IP à partir d'un serveur DHCP connecté au réseau. Si aucun serveur DHCP n'est disponible sur le réseau, l'appareil acquiert une adresse IP APIPA, comprise entre 169.254.0.1 et 169.254.255.254, ainsi qu'un masque de sous-réseau de 255.255.0.0. Après la cinquième pression, l'appareil redémarre, et sa LED d'état se met à clignoter lentement. Une fois le processus de démarrage terminé et les paramètres IP correctement appliqués, le voyant d'état reste allumé en blanc fixe.

# **CONNEXION RÉSEAU**

Le module LD Systems XECI permet de contrôler à distance via réseau les appareils compatibles, comme les amplificateurs de la série IPA. Après intégration du module XECI, tout appareil compatible peut être connecté à une infrastructure réseau et contrôlé par un ordinateur exécutant le logiciel LD Systems QUESTRA.

### **CONDITIONS PRÉALABLES À L'EXPLOITATION**

- Ordinateur avec le logiciel QUESTRA installé
- Interface réseau (routeur, commutateur) avec trafic multicast activé pour permettre le processus de découverte des appareils dans le logiciel QUESTRA via le protocole mDNS (il est recommandé d'activer le protocole IGMP pour une bonne gestion du trafic multicast).
- Câble Ethernet. Utilise un câble Ethernet standard RJ45 (Cat 5e ou supérieur) pour toutes les connexions filaires.

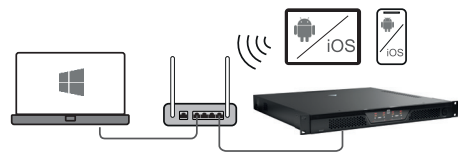

### **PREMIÈRES ÉTAPES**

Les modules XECI sont livrés d'origine avec une adresse IP statique préconfigurée (192.168.0.192). Pour que l'appareil équipé soit reconnu par le logiciel Questra, vérifiez que les paramètres IP de l'ordinateur sur lequel le logiciel Questra est installé sont configurés dans la même plage de réseau que le module XECI. Voir les notes ci-dessous.

- **• Plage d'adresses IP :** 192.168.0.X/24 (où X peut être n'importe quelle valeur entre 1 et 254, sauf 192 qui est déjà utilisé par défaut par les modules XECI)
- **• Masque de réseau :** 255.255.255.0

**23**

**[DEUTSCH](#page-11-1)**

**HSH** 

**[FRANÇAIS](#page-19-1)**

**[ESPAÑOL](#page-27-1)**

**[ITALIANO](#page-43-1) [POLSKI](#page-35-1) [ENGLISH](#page-3-1)**

Dès qu'un appareil doté d'un module XECI est connecté à un réseau et mis sous tension, il apparaît sous la section **AVAILABLE DEVICES** (APPAREILS DISPONIBLES) dans le champ **ADD DEVICES** (AJOUTER DES APPAREILS) à gauche de l'écran. Veuillez noter que le trafic multicast doit être activé dans le commutateur/routeur pour que l'appareil soit détecté.

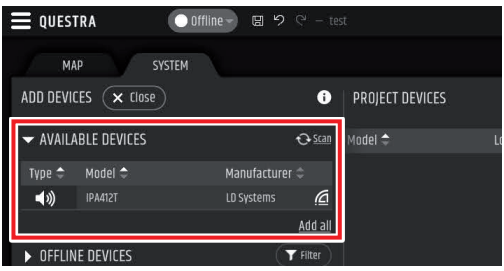

Glissez/déposez l'appareil dans la zone **PROJECT** 

**DEVICES** (APPAREILS DU PROJET) pour pouvoir le configurer. Ensuite, cliquez sur le bouton **Hors ligne** en haut de l'écran et sélectionne **Download from Devices and connect** (Télécharger depuis les appareils et connecter) pour vous connecter à l'appareil.

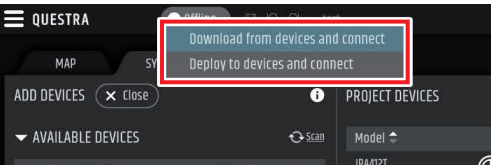

Une fois que l'appareil est en ligne, cliquez dessus dans la liste des **PROJECT DEVICES** (APPAREILS DU PROJET) et sélectionnez le menu **SETTINGS** (PARAMÈTRES) à droite de l'écran pour aller directement au menu des paramètres afin de

modifier le paramétrage IP de l'appareil. Pour plus de détails sur la configuration complète de l'appareil avec le logiciel QUESTRA,téléchargez la dernière version sur le site Web de LD Systems (www.ld-systems.com) sur votre ordinateur et lisez le manuel d'utilisation.

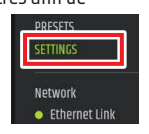

**[DEUTSCH](#page-11-1)**

### <span id="page-24-0"></span>**LOGICIEL QUESTRA**

Le logiciel Questra permet non seulement la configuration complète des appareils compatibles, tels que les amplificateurs de la série IPA, mais aussi d'intégrer des contrôleurs tiers. Il permet également aux utilisateurs de créer leurs propres panneaux de commande personnalisés, contrôlables via les applications de télécommande Questra disponibles pour iOS, Android, Windows et macOS. Veuillez télécharger la dernière version du logiciel QUESTRA sur le site Web de LD Systems (www.ld-systems.com) sur votre ordinateur, vérifiez la configuration requise pour le logiciel et suivez les instructions du logiciel pour commencer à configurer un appareil.

# **CARACTÉRISTIQUES TECHNIQUES**

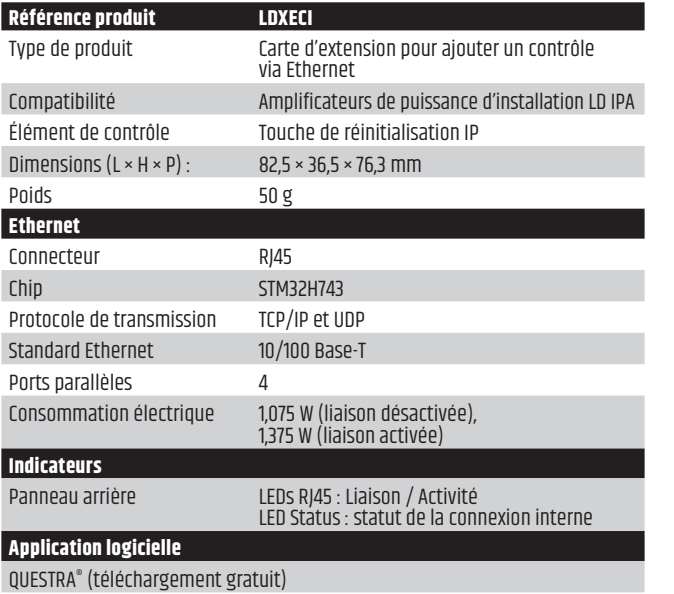

**[DEUTSCH](#page-11-1)**

# **MISE EN DÉCHETTERIE**

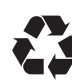

### **EMBALLAGE :**

- 1. Les emballages peuvent être intégrés au circuit de recyclage par les voies de déchets habituelles.
- 2. Veuillez trier les emballages conformément aux lois sur l'élimination des déchets et aux décrets sur les matériaux recyclables en vigueur dans votre pays.

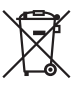

# **PRODUIT :**

- 1. Ce produit est soumis à la directive européenne sur les déchets d'équipements électriques et électroniques, dans sa version actuelle. Directive WEEE Waste Electrical and Electronical Equipment (déchets d'équipements électriques et électroniques). Les appareils usagés ne doivent pas être jetés avec les déchets ménagers. L'appareil usagé doit être éliminé par une entreprise de recyclage agréée ou par un service municipal de recyclage. Veuillez consulter les réglementations en vigueur dans votre pays!
- 2. Respecte toutes les lois et réglementations sur l'élimination des déchets en vigueur dans ton pays.
- 3. En tant que client privé, tu peux obtenir des informations sur les possibilités d'élimination respectueuses de l'environnement en contactant le revendeur auprès duquel le produit a été acheté ou les autorités régionales correspondantes.

**[DEUTSCH](#page-11-1)** [ESPAÑOL](#page-27-1) ESPAÑOL ESPAÑOL EN **FRANCAIS [ENGLISH](#page-3-1)** 

<span id="page-25-0"></span>**ENGLISH** 

# **[FRANÇAIS](#page-19-1)**

# <span id="page-26-0"></span>**DÉCLARATIONS DU FABRICANT**

### **GARANTIE DU FABRICANT & LIMITATION DE RESPONSABILITÉ**

Adam Hall GmbH, Adam-Hall-Str. 1, D-61267 Neu Anspach / E-Mail Info@adamhall.com / +49 (0)6081 9419-0.

Vous trouverez nos conditions de garantie actuelles et la limitation de responsabilité sur: https://cdn-shop.adamhall.com/media/pdf/MANUFACTURERS-DECLARATIONS\_LD\_SYSTEMS.pdf. En cas de service, adressez-vous à votre partenaire commercial.

### **CONFORMITÉ CE**

Par la présente, Adam Hall GmbH déclare que ce produit est conforme à la directive suivante (le cas échéant). Directive basse tension (2014/35/UE) Directive CEM (2014/30/UE) RoHS (2011/65/UE) ROUGE (2014/53/EU)

### **DÉCLARATION DE CONFORMITÉ CE**

Les déclarations de conformité pour les produits soumis aux directives LVD, EMC, RoHS peuvent être demandées sur **info@adamhall.com**. Les déclarations de conformité pour les produits soumis à la directive RED

peuvent être téléchargées sur **www.adamhall.com/compliance/**.

### **Sous réserve de fautes d'impression et d'erreurs, ainsi que de modifications techniques ou autres!**

# <span id="page-27-1"></span><span id="page-27-0"></span>**ESPAÑOL**

Módulo de ampliación con interfaz de control Ethernet para las etapas de potencia de instalación LD IPA

# **INFORMACIÓN DEL PRODUCTO**

Este artículo es un accesorio específico del producto, destinado a utilizarse exclusivamente con el amplificador de potencia para instalaciones LD Systems IPA. Estas instrucciones de montaje no sustituyen a las instrucciones de funcionamiento del producto asociado. Lee siempre primero las instrucciones de uso correspondientes. Este accesorio no afecta al uso previsto del producto asociado. Observa las instrucciones de seguridad del manual de instrucciones del producto asociado Los datos técnicos indicados en las instrucciones de uso pueden cambiar en relación con este accesorio.

# **INSTRUCCIONES DE SEGURIDAD**

- 1. Lee atentamente estas instrucciones.
- 2. Guarda toda la información y las instrucciones en un lugar seguro.
- 3. Sigue las instrucciones.
- 4. Utiliza los accesorios sólo de la manera prevista.

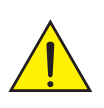

**ADVERTENCIA :** La instalación del módulo de expansión solo puede ser realizada por personal cualificado. Si no está capacitado para ello, no intente instalar el módulo de expansión por sí mismo, sino que recurra a la ayuda de empresas profesionales. ¡Asegúrese de que no entren cuerpos extraños en la carcasa!

**PELIGRO :** ¡MANTENER ALEJADO DE LOS NIÑOS! ¡EL PRODUCTO CONTIENE PIEZAS PEQUEÑAS QUE PODRíAN SER INGERIDAS Y MATERIAL DE EMBALAJE QUE PODRíA SER INGERIDO! ¡LAS BOLSAS DE PLÁSTICO DEBEN MANTENERSE FUERA DEL ALCANCE DE LOS NIÑOS!

**[FRANÇAIS](#page-19-1)**

**MSTOW** 

# <span id="page-28-0"></span>**CONTENIDO DE LA ENTREGA**

Saque el producto del envase y retire todo el material de embalaje. Compruebe que la entrega está completa e intacta y notifique a su distribuidor inmediatamente después de la compra si la entrega no está completa o está dañada. El paquete entregado incluye:

- 1 módulo de expansión XECI
- Instrucciones de montaje

# **MONTAJE**

- 1. Desenchufe el amplificador de potencia de la red eléctrica (desconecte el conector eléctrico).
- 2. Afloje y retire los cuatro tornillos de la tapa de la ranura de expansión con una herramienta adecuada (ver las marcas en la ilustración). Guarde la tapa para más adelante.
- 3. Deslice el módulo de expansión por la ranura de expansión, asegurándose de que los terminales de conexión del módulo se insertan correctamente en el conector del amplificador de potencia. Los pines de guía montados de forma asimétrica en la placa del módulo garantizan que este solo pueda conectarse en el sentido correcto **A** .
- 4. A continuación, atornille el módulo de expansión a la carcasa del amplificador de potencia. Para ello, utilice los tornillos previamente retirados de la tapa de la ranura de expansión.

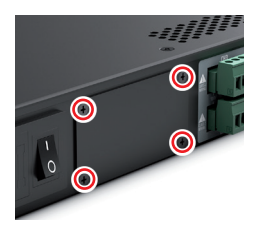

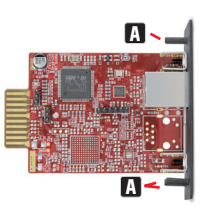

# <span id="page-29-0"></span>**CONEXIONES, CONTROLES E INDICADORES**

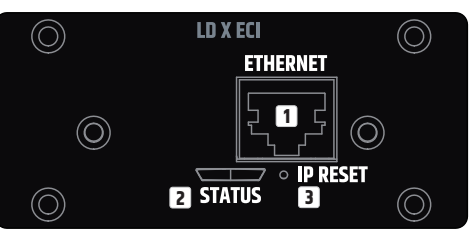

# **1 ETHERNET**

Conector Ethernet para controlar un amplificador de instalación fija mediante el software gratuito QUESTRA.

# **2 ESTADO**

El LED de estado proporciona información sobre la integración interna entre la tarjeta y la placa principal del amplificador de potencia IPA (compatibilidad del firmware, problemas de comunicación interna) :

- Parpadea de color blanco durante el arranque. La unidad está cargando los datos para el IPA.
- Se ilumina de color blanco fijo: La conectividad de la tarjeta está preparada. Configuración IP correcta.
- Se ilumina de color rojo fijo: El firmware no es compatible con la placa base; problemas de conectividad.
- Parpadea en color blanco (lento/rápido) durante el restablecimiento de la IP.

### **3 IP RESET**

Una pulsación larga activa el restablecimiento de la IP. Inicialmente, el LED de estado parpadea lentamente de color blanco; al pulsar el botón durante 5 segundos, el LED de estado parpadeará rápidamente para indicar que el restablecimiento de la IP empezará tras liberar el botón. El equipo obtendrá la dirección IP por defecto, que es 192.168.0.192, con una máscara de subred de 255.255.255.0. Activación del modo DHCP: Para pasar al modo DHCP, siga estos pasos con el equipo encendido: pulse 5 veces el botón IP RESET en un intervalo de 10 segundos. Esta acción cambiará la configuración de red del modo IP estático por defecto al modo DHCP. En el modo DHCP, el equipo obtiene una dirección IP de un servidor DHCP conectado a la red. Si no hay ningún servidor DHCP en la red,

<span id="page-30-0"></span>el equipo adquirirá una dirección IP privada (APIPA), que se encuentra dentro del rango de 169.254.0.1 a 169.254.255.254, y con una máscara de subred de 255.255.0.0. Tras la quinta pulsación del botón, el equipo se reiniciará (mientras se reinicia, el LED de estado parpadeará lentamente). Una vez finalizado el proceso de reinicio y aplicados correctamente los ajustes IP, el LED de estado se iluminará permanentemente de color blanco.

# **CONEXIÓN A LA RED**

El módulo XECI de LD Systems permite el control remoto de dispositivos compatibles, como los amplificadores de la serie IPA, a través de la red informática. Una vez instalado el módulo XECI a un equipo, este puede conectarse a la red informática y controlarse mediante un ordenador con el software QUESTRA de LD Systems.

# **REQUISITOS PARA EL FUNCIONAMIENTO**

- Ordenador con el software QUESTRA instalado
- Interfaz de red (router, switch) con tráfico multicast activado para permitir el proceso de descubrimiento de dispositivos en el software QUESTRA a través del protocolo mDNS (Se recomienda activar el protocolo IGMP para una correcta gestión del tráfico multicast).
- Cable Ethernet. Utilice un cable Ethernet RJ45 estándar (cat. 5e o superior) para todas las conexiones por cable.

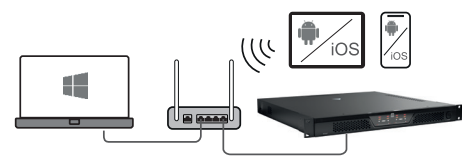

### **PRIMEROS PASOS**

Los módulos XECI se entregan con una dirección IP estática por defecto: 192.168.0.192. Para que el software Questra pueda detectar el equipo, asegúrese de que la dirección IP del ordenador donde está instalado el software Questra está configurada en el mismo segmento de red que los módulos XECI. Vea las notas más abajo.

- **• Direcciones IP :** 192.168.0.X/24 (donde X puede ser cualquier valor entre 1 y 254, excepto 192 que ya es utilizado por defecto por los módulos XECI)
- **• Máscara de red :** 255.255.255.0

**31**

**[DEUTSCH](#page-11-1)**

**HSH** 

**[FRANÇAIS](#page-19-1)**

**[ESPAÑOL](#page-27-1)**

**[ITALIANO](#page-43-1) [POLSKI](#page-35-1) [ENGLISH](#page-3-1)**

Una vez que un dispositivo con un módulo XECI se conecta a la red eléctrica y se enciende, se mostrará en la sección **AVAILABLE DEVICES** dentro de **ADD DEVICES** a la izquierda. Tenga en cuenta que para poder detectar el dispositivo, el tráfico multicast debe estar activado en el conmutador/router.

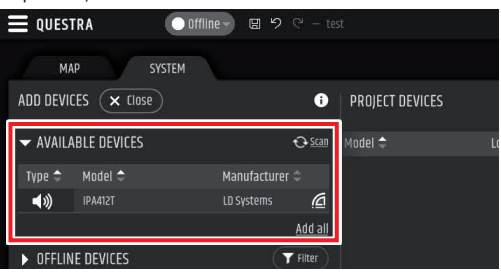

### Arrastre y suelte el dispositivo en **PROJECT**

**DEVICES** para poder configurarlo. A continuación, haga clic en el botón **Offline** de la parte superior de la pantalla y seleccione **Download from Devices and connect** para conectarse al dispositivo.

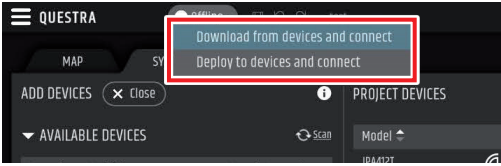

Cuando el dispositivo esté en línea, haga clic en el dispositivo en la lista **PROJECT DEVICES** y seleccione el menú **SETTINGS** de la derecha para ir directamente al

menú de ajustes y cambiar la configuración IP del dispositivo. Para más detalles sobre la configuración completa del dispositivo con el software QUESTRA, descargue la última versión desde el sitio web de LD Systems (www.ld-systems.com) en el ordenador y lea el manual de usuario.

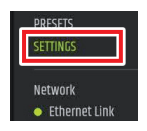

# **33**

**[FRANÇAIS](#page-19-1)**

**[ESPAÑOL](#page-27-1)**

### <span id="page-32-0"></span>**SOFTWARE QUESTRA**

El software Questra no solo permite una configuración exhaustiva de los dispositivos compatibles, como los amplificadores de la serie IPA, sino que también permite integrar equipos de control remoto de otras marcas y crear paneles de control personalizados por el usuario que pueden controlarse mediante las aplicaciones de control remoto Questra, disponibles para iOS, Android, Windows y Mac OS. Descargue la última versión del software QUESTRA desde la web de LD Systems (www.ld-systems.com), compruebe los requisitos del sistema para el software y siga las instrucciones del software para empezar a configurar un dispositivo.

# **DATOS TÉCNICOS**

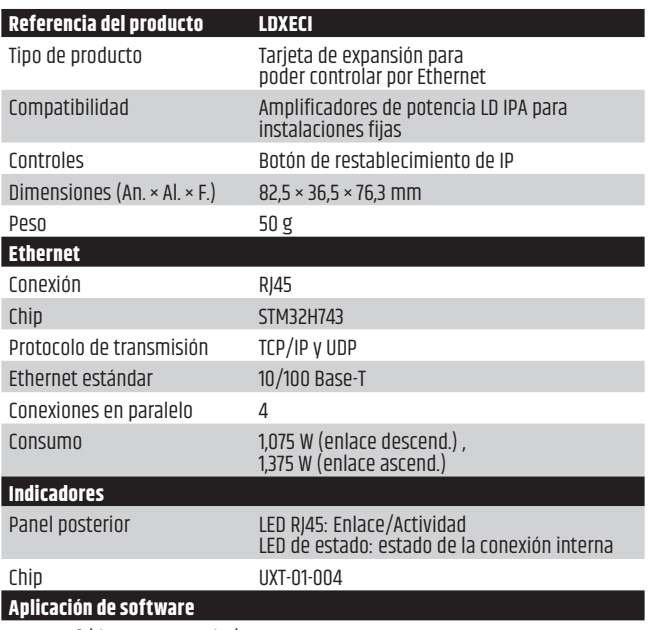

QUESTRA® (descarga gratuita)

# **ÉLIMINATION**

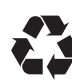

### **EMBALLAGE :**

- 1. Les emballages peuvent être intégrés dans le circuit des matériaux recyclables via les circuits d'élimination habituels.
- 2. Veuillez trier les emballages conformément aux lois sur l'élimination des déchets et aux règlements sur les matières recyclables de votre pays.

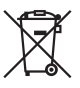

# **PRODUIT :**

- 1. Ce produit est soumis à la directive européenne sur les déchets d'équipements électriques et électroniques, dans sa version actuelle. Directive WEEE Waste Electrical and Electronical Equipment (déchets d'équipements électriques et électroniques). Les appareils usagés ne doivent pas être jetés avec les déchets ménagers. L'appareil usagé doit être éliminé par une entreprise de recyclage agréée ou par un service municipal de recyclage. Veuillez consulter les réglementations en vigueur dans votre pays!
- 2. Respecte toutes les lois et réglementations sur l'élimination des déchets en vigueur dans ton pays.
- 3. En tant que client privé, tu peux obtenir des informations sur les possibilités d'élimination respectueuses de l'environnement en contactant le revendeur auprès duquel le produit a été acheté ou les autorités régionales correspondantes.

<span id="page-33-0"></span>**ENGLISH** [ESPAÑOL](#page-27-1) **ESPAÑOL [ENGLISH](#page-3-1)E ESPAÑOL ESPAÑOL ESPAÑOL ESPAÑOL ESPAÑOL ESPAÑOL ESPAÑOL ESPAÑOL ESPAÑOL ESPAÑOL ESPAÑOL ESPAÑOL ESPAÑOL ESPAÑOL ESPAÑOL ESPAÑOL ESPAÑOL ESPAÑOL ESPAÑOL ESPAÑOL ESPAÑOL ESPAÑOL ESPAÑOL ESPAÑOL ESPA** 

**[FRANÇAIS](#page-19-1)**

# <span id="page-34-0"></span>**DECLARACIONES DEL FABRICANTE**

### **GARANTÍA DEL FABRICANTE Y LIMITACIÓN DE RESPONSABILIDAD**

Adam Hall GmbH, Adam-Hall-Str. 1, D-61267 Neu Anspach / E-Mail Info@adamhall.com / +49 (0)6081 9419-0.

Nuestras condiciones de garantía actuales y la limitación de responsabilidad se pueden encontrar en:

https://cdn-shop.adamhall.com/media/pdf/MANUFACTURERS-DECLARATIONS\_LD\_SYSTEMS.pdf. En caso de servicio, póngase en contacto con su distribuidor.

### **CONFORMIDAD CE**

Adam Hall GmbH declara por la presente que este producto cumple con la siguiente directiva (si procede). Directiva de baja tensión (2014/35/UE) Directiva CEM (2014/30/UE) RoHS (2011/65/UE) ROJO (2014/53/EU)

### **DECLARACIÓN DE CONFORMIDAD CE**

Las declaraciones de conformidad de los productos sujetos a la Directiva LVD, EMC y RoHS pueden solicitarse en **info@adamhall.com**.

La declaración de conformidad de los productos sujetos a la Directiva DER puede descargarse de **www.adamhall.com/compliance/**.

### **Se reservan las erratas y los errores, así como los cambios técnicos o de otro tipo!**

<span id="page-35-1"></span>**POLSKI**

<span id="page-35-0"></span>[ESPAÑOL](#page-27-1) ESPAÑOL [ENGLISH](#page-3-1) ENGLISH ENGLISH ENGLISH

# **[ITALIANO](#page-43-1) [POLSKI](#page-35-1)**

Moduł rozszerzający z interfejsem sterowania Ethernet dla stopni wyjściowych instalacji LD IPA.

# **INFORMACJE O PRODUKCIE**

Ten element jest specyficznym dla produktu akcesorium przeznaczonym wyłącznie do użytku z instalacyjnym wzmacniaczem mocy LD Systems IPA. Niniejsza instrukcja montażu nie zastępuje instrukcji obsługi danego produktu. Zawsze najpierw przeczytaj odpowiednią instrukcję obsługi. To akcesorium nie ma wpływu na zamierzone użycie powiązanego produktu. Przestrzegaj wskazówek bezpieczeństwa zawartych w instrukcji obsługi dołączonego produktu! Dane techniczne podane w instrukcji obsługi mogą ulec zmianie w związku z tym akcesorium.

# **INSTRUKCJE BEZPIECZEŃSTWA**

- 1. Przeczytaj uważnie te instrukcje.
- 2. Przechowuj wszystkie informacje i instrukcje w bezpiecznym miejscu.
- 3. Postępuj zgodnie z instrukcjami.
- 4. Używaj akcesoriów wyłącznie w sposób, w jaki są przeznaczone.

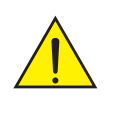

**OSTRZEŻENIE:** Instalacja modułu rozszerzenia może być przeprowadzona wyłącznie przez wykwalifikowany personel. Jeżeli nie posiadają Państwo odpowiednich kwalifikacji, nie należy próbować instalować modułu rozszerzającego samodzielnie, lecz skorzystać z pomocy profesjonalnych firm! Uważać, aby do obudowy nie dostały się ciała obce!

**NIEBEZPIECZEŃSTWO:** PRODUKT ZAWIERA MAŁE CZĘŚCI, KTÓRE MOGĄ ZOSTAĆ POŁKNIĘTE ORAZ MATERIAŁ OPAKOWANIOWY, KTÓRY MOŻE ZOSTAĆ POŁKNIĘTY!

# <span id="page-36-0"></span>**ZAKPES DOSTAWY**

Wyjąć produkt z opakowania i usunąć wszystkie materiały opakowaniowe. Sprawdź, czy przesyłka jest kompletna i nienaruszona, a jeśli nie jest kompletna lub uszkodzona, natychmiast po zakupie powiadom sprzedawcę. Zakres dostawy produktu obejmuje:

- 1x moduł rozszerzający XECI
- Instrukcja montażu

# **MONTAŻ**

- 1. Całkowicie odłączyć wzmacniacz mocy od sieci (wyciągnąć wtyczkę sieciową)!
- 2. Odkręcić i wyjąć cztery śruby z pokrywy gniazda rozszerzeń za pomocą odpowiedniego narzędzia (patrz oznaczenia na ilustracji). Zachowaj pokrywę do późniejszej zamiany.
- 3. Wsuń moduł rozszerzający do gniazda rozszerzeń, upewniając się, że listwa kontaktowa modułu prawidłowo wsuwa się w listwę połączeniową wzmacniacza mocy. Asymetrycznie zamontowane kołki prowadzące na płycie modułu sprawiają, że moduł nie może być zainstalowany odwrotnie. **A** .
- 4. Teraz przykręć moduł do obudowy wzmacniacza mocy, używając śrub wykręconych wcześniej z pokrywy gniazda rozszerzeń.

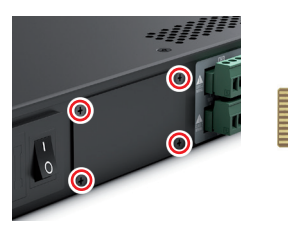

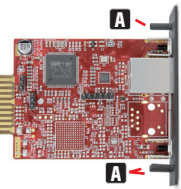

# **[DEUTSCH](#page-11-1)**

# <span id="page-37-0"></span>**[FRANÇAIS](#page-19-1)** [ESPAÑOL](#page-27-1) ESPAÑOL [ENGLISH](#page-3-1) ENGLISH ENGLISH ENGLISH

# **POLSKI**

# **[ITALIANO](#page-43-1) [POLSKI](#page-35-1)**

# **POŁĄCZENIA, ELEMENTY STERUJĄCE I WSKAŹNIKI**

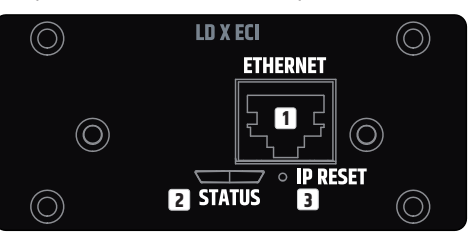

# **12 ETHERNET**

Interfejs Ethernet do sterowania wzmacniaczem instalacyjnym za pomoca bezpłatnego oprogramowania QUESTRA.

## **22 STATUS**

Dioda LED statusu informuje o wewnętrznej integracji pomiędzy kartą a płytą główną wzmacniacza mocy IPA (kompatybilność firmware, problemy z komunikacia wewnętrzną):

- Biały błysk podczas uruchamiania. Urządzenie ładuje dane dla IPA.
- Stały biały: stos sieciowy w karcie jest gotowy Ustawienia IP zostały skonfigurowane prawidłowo.
- Stały czerwony: oprogramowanie sprzętowe nie jest kompatybilne z płytą główną, problemy ze stosem sieciowym.
- Białe miganie (wolne/szybkie) podczas procedury resetowania IP.

### **3 IP RESET**

Długie naciśnięcie aktywuje procedurę resetowania IP. Początkowo dioda LED statusu miga powoli na biało, a gdy przycisk zostanie wciśnięty na 5 sekund, dioda LED statusu miga szybko, aby wskazać, że po zwolnieniu przycisku zostanie przeprowadzona procedura resetowania IP. Urządzenie otrzyma domyślny adres IP 192.168.0.192 z maską podsieci 255.255.255.0.

Aktywacja trybu DHCP: Aby przełączyć na tryb DHCP, proszę wykonać następujące kroki przy włączonym urządzeniu: proszę nacisnąć przycisk IP Reset 5 razy w ciągu 10 sekund. Ta czynność spowoduje zmianę ustawień sieciowych z domyślnego statycznego trybu IP na tryb DHCP. W trybie DHCP urządzenie uzyskuje adres IP z podłączonego serwera DHCP w sieci. Jeśli w sieci nie jest dostępny serwer DHCP,

**HSH** 

**[ESPAÑOL](#page-27-1)**

**DISSIO** 

<span id="page-38-0"></span>urządzenie uzyska adres IP APIPA z zakresu od 169.254.0.1 do 169.254.255.254 wraz z maską podsieci 255.255.0.0. Po piątym naciśnięciu urządzenie zainicjuje restart, podczas którego dioda LED stanu zacznie powoli migać. Po zakończeniu procesu uruchamiania i prawidłowym zastosowaniu ustawień IP, dioda LED stanu zaświeci się na stałe na biało.

# **POŁĄCZENIE SIECIOWE**

Moduł XECI marki LD Systems umożliwia zdalne sterowanie przez sieć kompatybilnymi urządzeniami, takimi jak wzmacniacze serii IPA. Po wbudowaniu modułu XECI w urządzenie, można je podłączyć do infrastruktury sieciowej i sterować nim za pomocą komputera z oprogramowaniem LD Systems QUESTRA.

### **WARUNKI DZIAŁANIA**

- Komputer z zainstalowanym oprogramowaniem QUESTRA
- Interfejs sieciowy (router, przełącznik) z aktywowanym ruchem multicast, aby umożliwić proces wykrywania urządzenia w oprogramowaniu QUESTRA za pośrednictwem protokołu mDNS (zaleca się aktywowanie protokołu IGMP w celu prawidłowego zarządzania ruchem multicast).
- Kabel Ethernet. Do wszystkich połączeń przewodowych należy używać standardowego kabla Ethernet RJ45 (Cat 5e lub lepszy).

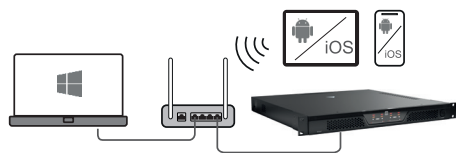

### **PIERWSZE KROKI**

Moduły XECI są standardowo dostarczane ze wstępnie skonfigurowanym statycznym adresem IP (192.168.0.192). Aby móc rozpoznać urządzenie za pomocą oprogramowania Questra, upewnij się, że ustawienia IP komputera, na którym zainstalowane jest oprogramowanie Questra, są skonfigurowane w tym samym zakresie sieci co moduły XEDAI. Patrz uwagi poniżej.

- **• Zakres IP :** 192.168.0.X/24 (gdzie X może być dowolną wartością między 1 a 254, z wyjątkiem 192, które jest już domyślnie używany przez moduły XECI)
- **• Maska sieci :** 255.255.255.0

Gdy urządzenie z modułem XECI zostanie podłączone do sieci i włączone, pojawi się w sekcji **AVAILABLE DEVICES** (DOSTĘPNE URZĄDZENIA) w polu **ADD DEVICES** (DODAJ URZĄDZENIE)) po lewej stronie. Należy pamiętać, że aby urządzenie zostało wykryte, w przełączniku/routerze musi być aktywny tryb multicastowy.

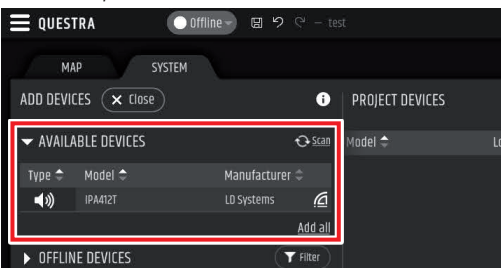

Przeciągnij i upuść urządzenie do obszaru **PROJECT DEVICES**  (PROJEKT URZĄDZENIA), aby móc je skonfigurować. Następnie kliknąć przycisk **Offline** na górze ekranu i wybrać opcję **Download from Devices and connect**  (Pobierz z urządzeń i połącz), aby połączyć się z urządzeniem.

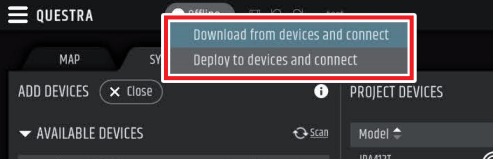

Kiedy urządzenie jest już online, kliknij na nie na liście **URZĄDZENIA PROJEKTOWE** i wybierz menu **USTAWIENIA** po prawej stronie, aby przejść bezpośrednio do menu ustawień i zmienić ustawienia IP urządzenia. Aby uzyskać

więcej szczegółów na temat kompletnej konfiguracji jednostki z oprogramowaniem QUESTRA, pobierz jego najnowszą wersję ze strony internetowej LD Systems (www.ld-systems.com) na swój komputer i przeczytaj instrukcję obsługi.

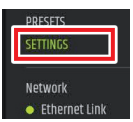

### <span id="page-40-0"></span>**OPROGRAMOWANIE QUESTRA**

Oprogramowanie Questra nie tylko umożliwia kompleksową konfigurację kompatybilnych urządzeń, takich jak wzmacniacze serii IPA, ale także zapewnia możliwości integracji z jednostkami zdalnego sterowania innych firm i pozwala użytkownikom na tworzenie własnych, niestandardowych paneli kontrolnych, którymi można sterować za pomocą aplikacji zdalnego sterowania Questra dostępnych dla systemów iOS, Android, Windows i MAC OS. Proszę pobrać na swój komputer najnowszą wersję oprogramowania QUESTRA ze strony internetowej LD Systems (www.ld-systems.com), sprawdzić wymagania systemowe oprogramowania i postępować zgodnie z instrukcjami oprogramowania, aby rozpocząć konfigurację urządzenia.

# **DANE TECHNICZNE**

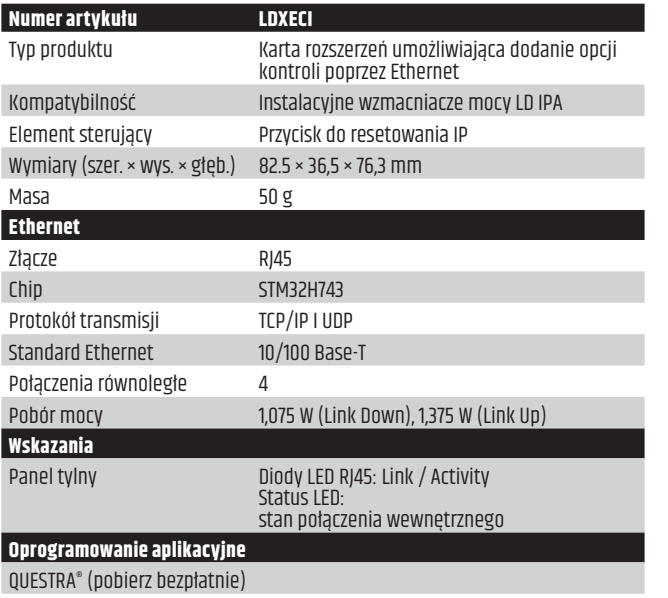

# <span id="page-41-0"></span>**DISPOSAL**

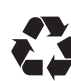

### **PAKOWANIE :**

- 1. Opakowania mogą być wprowadzane do systemu recyklingu poprzez zwyczajowe kanały utylizacji.
- 2. Prosimy o oddzielenie opakowania zgodnie z przepisami dotyczącymi utylizacji i recyklingu obowiązującymi w Państwa kraju.

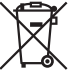

### **PRODUKT :**

- 1. Niniejszy produkt podlega europejskiej dyrektywie w sprawie zużytego sprzętu elektrycznego i elektronicznego z późniejszymi zmianami. Dyrektywa WEEE Zużyty sprzęt elektryczny i elektroniczny. Zużytego sprzętu nie należy wyrzucać razem z odpadami domowymi. Stare urządzenie należy oddać do utylizacji w autoryzowanym zakładzie utylizacji odpadów lub w zakładzie utylizacji odpadów komunalnych. Proszę przestrzegać przepisów obowiązujących w Państwa kraju!
- 2. Należy przestrzegać wszystkich przepisów i regulacji dotyczących utylizacji obowiązujących w Państwa kraju.
- 3. Jako klient indywidualny możesz uzyskać informacje na temat możliwości utylizacji produktu w sposób przyjazny dla środowiska od sprzedawcy, u którego został zakupiony produkt, lub od odpowiednich władz regionalnych.

[ESPAÑOL](#page-27-1) ESPAÑOL [ENGLISH](#page-3-1) ENGLISH ENGLISH ENGLISH

# <span id="page-42-0"></span>**OŚWIADCZENIA PRODUCENTA**

### **GWARANCJA PRODUCENTA I OGRANICZENIE ODPOWIEDZIALNOŚCI**

Adam Hall GmbH, Adam-Hall-Str. 1, D-61267 Neu Anspach / E-Mail Info@adamhall.com / +49 (0)6081 9419-0.

Nasze aktualne warunki gwarancji i ograniczenia odpowiedzialności znajdują się na stronie:

https://cdn-shop.adamhall.com/media/pdf/MANUFACTURERS-DECLARATIONS\_LD\_SYSTEMS.pdf. W przypadku serwisu prosimy o kontakt z partnerem handlowym.

### **ZGODNOŚĆ CE**

Adam Hall GmbH oświadcza niniejszym, że ten produkt jest zgodny z następującą dyrektywą (jeśli dotyczy).

Dyrektywa niskonapięciowa (2014/35/UE)

Dyrektywa EMC (2014/30/EU) RoHS (2011/65/EU)

CZERWONY (2014/53/EU)

### **DEKLARACJA ZGODNOŚCI CE**

Deklaracje zgodności dla produktów podlegających dyrektywie LVD, EMC, RoHS można zamówić na stronie **info@adamhall.com**.

Deklaracje zgodności dla produktów podlegających dyrektywie RED można pobrać ze strony **www.adamhall.com/compliance/**.

# **Pomyłki i błędy, jak również zmiany techniczne lub inne są zastrzeżone!**

# <span id="page-43-1"></span><span id="page-43-0"></span>**ITALIANO**

Modulo di estensione con interfaccia di controllo Ethernet per gli stadi di uscita delle installazioni LD IPA.

# **INFORMAZIONI SUL PRODOTTO**

Questo articolo è un accessorio specifico per il prodotto, da utilizzare esclusivamente con l'amplificatore di potenza da installazione LD Systems IPA. Queste istruzioni di montaggio non sostituiscono le istruzioni per l'uso del prodotto associato. Leggi sempre prima le relative istruzioni per l'uso. Questo accessorio non influisce sull'uso previsto del prodotto associato. Osservare le istruzioni di sicurezza contenute nelle istruzioni per l'uso del prodotto associato! I dati tecnici riportati nelle istruzioni per l'uso possono cambiare in relazione a questo accessorio.

# **ISTRUZIONI DI SICUREZZA**

- 1. Leggi attentamente queste istruzioni.
- 2. Conserva tutte le informazioni e le istruzioni in un luogo sicuro.
- 3. Segui le istruzioni.
- 4. Utilizza gli accessori solo nel modo previsto.

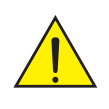

**AVVERTENZA:** L'installazione del modulo di espansione può essere eseguita unicamente da personale qualificato. Se non si dispone delle qualifiche adeguate, non provare a installare il modulo di espansione da soli. Chiedere l'aiuto di aziende professionali. Aver cura che non entrino corpi estranei nell'alloggiamento.

**PERICOLO:** TENERE LONTANO DAI BAMBINI! IL PRODOTTO CONTIENE PICCOLE PARTI CHE POSSONO ESSERE INGERITE E MATERIALE DI IMBALLAGGIO CHE PUÒ ESSERE INGERITO! I SACCHETTI DI PLASTICA DEVONO ESSERE TENUTI FUORI DALLA PORTATA DEI BAMBINI!

**[FRANÇAIS](#page-19-1)**

**NSTE** 

# <span id="page-44-0"></span>**MATERIALE COMPRESO NELLA FORNITURA**

Estrarre il prodotto dalla confezione ed eliminare tutto il materiale di imballaggio. Controllare che la consegna sia completa e intatta, e informare il distributore immediatamente dopo l'acquisto se non è completa o è danneggiata. Il materiale fornito in dotazione con il prodotto comprende:

- 1x modulo di estensione XECI
- Istruzioni di montaggio

# **MONTAGGIO**

- 1. Scollegare completamente il finale di potenza dalla rete elettrica (staccare la spina).
- 2. Allentare e rimuovere le quattro viti dal coperchio dello slot di espansione con un attrezzo adatto (v. i punti nella figura). Conservare il coperchio per una successiva conversione.
- 3. Far scorrere il modulo di espansione nell'apposito slot, avendo cura che la striscia di contatto del modulo scorra correttamente nella striscia di connessione del finale di potenza. I perni di guida montati asimmetricamente sulla piastra del modulo assicurano che il modulo non possa essere installato nel senso sbagliato**ry**
- 4. Ora avvitare il modulo all'alloggiamento del finale di potenza utilizzando le viti in precedenza allentate dal coperchio dello slot di espansione.

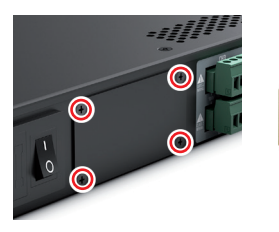

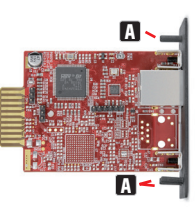

TALIANO

**TONVIOT** 

# <span id="page-45-0"></span>**COLLEGAMENTI, CONTROLLI E INDICATORI**

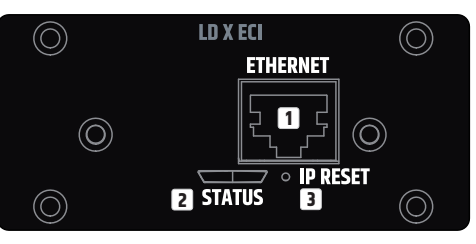

### **12 ETHERNET**

Interfaccia Ethernet per controllare il finale di potenza di installazione tramite il software gratuito QUESTRA.

# **2** STATO

Il LED di stato fornisce informazioni sull'integrazione interna tra la scheda e la scheda principale del finale di potenza IPA (compatibilità del firmware, problemi di comunicazione interna):

- Lampeggio bianco durante l'avvio. L'unità sta caricando i dati per IPA.
- Bianco fisso: lo stack di rete della scheda è pronto. Le impostazioni IP sono state configurate correttamente.
- Rosso fisso: il firmware non è compatibile con la scheda madre, problemi con lo stack di rete.
- Lampeggio bianco (lento/veloce) durante la procedura di reset dell'IP.

# **3 IP RESET**

Una pressione prolungata attiva la procedura di reset dell'IP. All'inizio il LED di stato lampeggia lentamente in bianco; quando il pulsante viene premuto per 5 secondi il LED di stato lampeggia rapidamente per indicare che la procedura di reset dell'IP verrà eseguita dopo il rilascio del pulsante. Il dispositivo otterrà l'indirizzo IP predefinito, 192.168.0.192, con maschera di sottorete 255.255.255.0. Attivazione della modalità DHCP: per passare alla modalità DHCP, seguire la procedura indicata con il dispositivo acceso. Premere il pulsante di ripristino IP cinque volte in un intervallo di 10 secondi. Con questa azione, le impostazioni di rete passano dalla modalità IP statica predefinita alla modalità DHCP. Nella modalità DHCP, il dispositivo ottiene un indirizzo IP da un server DHCP collegato in rete. Se sulla rete non è disponibile un server DHCP, il dispositivo acquisirà un

**47**

**HSH** 

TALIANO

<span id="page-46-0"></span>indirizzo IP APIPA (indirizzamento IP privato automatico) compreso nell'intervallo da 169.254.0.1 a 169.254.255.254 insieme alla maschera di sottorete 255.255.0.0. Dopo la quinta volta che il pulsante viene premuto, il dispositivo si riavvia e il LED di stato inizia a lampeggiare lentamente. Al termine della procedura di avvio, ed eseguita la corretta applicazione delle impostazioni, il LED di stato si illumina di colore bianco e rimane acceso.

# **CONNESSIONE DI RETE**

Il modulo XECI di LD Systems consente il controllo remoto di dispositivi compatibili, come i finali di potenza della serie IPA, attraverso la rete. Una volta integrato in un dispositivo, il modulo XECI può essere collegato a un'infrastruttura di rete e controllato da un computer su cui gira il software QUESTRA di LD Systems.

# **I PREREQUISITI PER IL FUNZIONAMENTO**

- Computer con il software QUESTRA installato
- Interfaccia di rete (router, switch) con traffico multicast attivato per abilitare il processo di scoperta del dispositivo nel software QUESTRA tramite il protocollo mDNS (si consiglia di attivare il protocollo IGMP per una corretta gestione del traffico multicast).
- Cavo Ethernet. Usare un cavo Ethernet RJ45 standard (cat. 5e o migliore) per tutte le connessioni cablate.

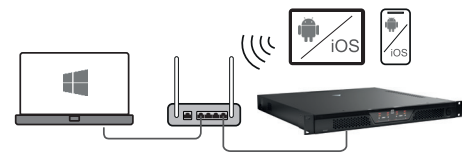

### **PRIMI PASSI**

I moduli XECI vengono forniti con un indirizzo IP statico preconfigurato (192.168.0.192) come standard. Per riconoscere l'unità con il software Questra, verificare che le impostazioni IP del computer su cui è installato il software Questra siano configurate nello stesso intervallo di rete dei moduli XECI. V. le note di seguito.

- **• Intervallo IP :** 192.168.0.X/24 (dove X può essere un valore qualsiasi compreso tra 1 e 254, tranne 192 che è già utilizzato di default dai moduli XECI)
- **• Maschera di rete :** 255.255.255.0

Dopo che un dispositivo con modulo XECI è collegato alla rete e acceso, apparirà nella sezione **AVAILABLE DEVICES** (dispositivi disponibili) sotto **ADD DEVICES** (aggiungi dispositivi) a sinistra. Tenere presente che affinché il dispositivo venga rilevato, il traffico multicast deve essere abilitato nell'interruttore/router.

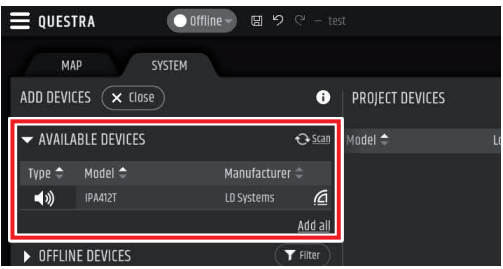

Trascinare e rilasciare il dispositivo nell'area **PROJECT DEVICES** (dispositivi di progetto) per configurarlo. Poi cliccare sul pulsante **Offline** nella parte superiore dello schermo e selezionare **Download from Devices and connect**  (Scarica da dispositivi e connetti) per connettersi al dispositivo.

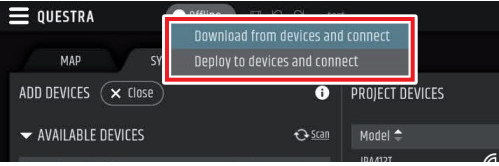

Una volta che l'unità è online, fare clic sull'unità nell'elenco **PROJECT DEVICES** (Dispositivi di progetto) e selezionare il menu **SETTINGS** a destra per accedere direttamente al menu delle impostazioni e modificare le impostazioni IP

dell'unità. Per maggiori dettagli sulla configurazione completa dell'unità con il software QUESTRA, scaricare l'ultima versione dal sito web di LD Systems (www.ld-systems.com) sul computer e leggere il manuale di istruzioni.

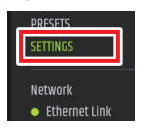

# **49**

TALIANO

# <span id="page-48-0"></span>**SOFTWARE QUESTRA**

Il software Questra non solo consente una configurazione completa dei dispositivi compatibili, come i finali di potenza della serie IPA, ma offre anche funzionalità di integrazione per unità di controllo remoto di terze parti e permette agli utenti di creare pannelli di controllo personalizzati che possono essere controllati tramite le app di controllo remoto Questra disponibili per i sistemi operativi iOS, Android, Windows e MAC.

Scaricare l'ultima versione del software QUESTRA dal sito web di LD Systems (www.ld-systems.com) sul computer, controllare i requisiti di sistema del software e seguire le istruzioni del software per iniziare a configurare un'unità.

# **DATI TECNICI**

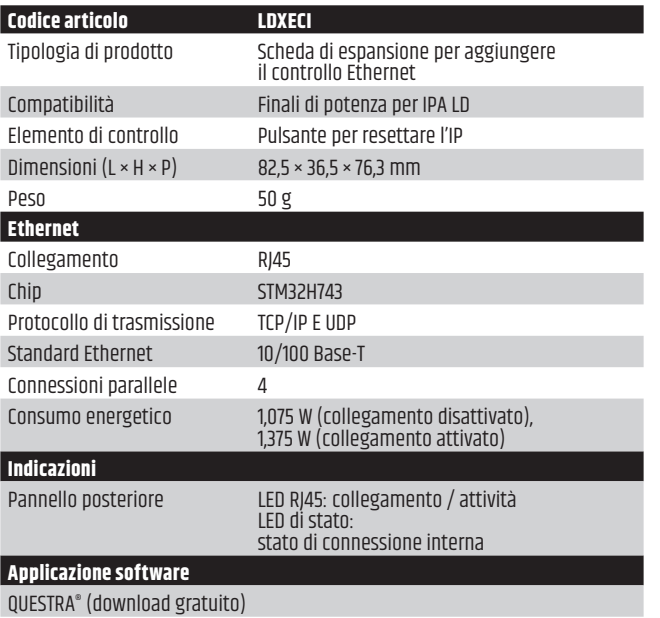

# <span id="page-49-0"></span>**SMALTIMENTO**

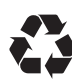

### **IMBALLAGGIO :**

- 1. Gli imballaggi possono essere riciclati attraverso i consueti canali di smaltimento.
- 2. Separa l'imballaggio in base alle leggi sullo smaltimento e alle norme sul riciclaggio vigenti nel tuo paese.

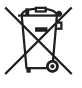

### **PRODOTTO :**

- 1. Questo prodotto è soggetto alla Direttiva Europea sui Rifiuti di Apparecchiature Elettriche ed Elettroniche e successive modifiche. Direttiva WEEE Rifiuti di apparecchiature elettriche ed elettroniche. I vecchi elettrodomestici non vanno gettati nei rifiuti domestici. Il vecchio apparecchio deve essere smaltito tramite un'azienda autorizzata allo smaltimento dei rifiuti o un impianto di smaltimento comunale. Rispetta le norme vigenti nel tuo paese!
- 2. Rispetta tutte le leggi e le normative sullo smaltimento di vigenti nel tuo Paese.
- 3. Come cliente privato, puoi ottenere informazioni sulle opzioni di smaltimento ecologico dal rivenditore presso il quale è stato acquistato il prodotto o dalle autorità regionali competenti.

# <span id="page-50-0"></span>**DICHIARAZIONI DEL PRODUTTORE**

### **GARANZIA DEL PRODUTTORE E LIMITAZIONE DI RESPONSABILITÀ**

Adam Hall GmbH, Adam-Hall-Str. 1, D-61267 Neu Anspach / E-Mail Info@adamhall.com / +49 (0)6081 9419-0.

Le nostre attuali condizioni di garanzia e la limitazione di responsabilità sono disponibili all'indirizzo:

https://cdn-shop.adamhall.com/media/pdf/MANUFACTURERS-DECLARATIONS\_LD\_SYSTEMS.pdf. In caso di assistenza, contattare il proprio partner commerciale.

### **CONFORMITÀ CE**

Adam Hall GmbH dichiara che questo prodotto è conforme alla seguente direttiva (se applicabile). Direttiva sulla bassa tensione (2014/35/UE) Direttiva EMC (2014/30/UE) RoHS (2011/65/UE) ROSSO (2014/53/UE)

### **DICHIARAZIONE DI CONFORMITÀ CE**

Le dichiarazioni di conformità per i prodotti soggetti alle direttive LVD, EMC, RoHS possono essere richieste a **info@adamhall.com**.

Le dichiarazioni di conformità per i prodotti soggetti alla Direttiva RED possono essere scaricate dal sito **www.adamhall.com/compliance/**.

### **I refusi e gli errori, così come le modifiche tecniche o di altro tipo sono riservati!**

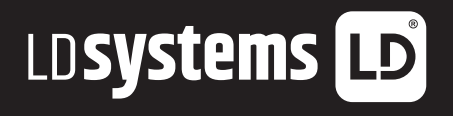

# **LD-SYSTEMS**.COM

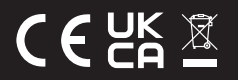

**Adam Hall GmbH** | Adam-Hall-Str. 1 | 61267 Neu-Anspach | Germany Phone: +49 6081 9419-0 | **adamhall**.com

REV: 07